# *Lync 2013*

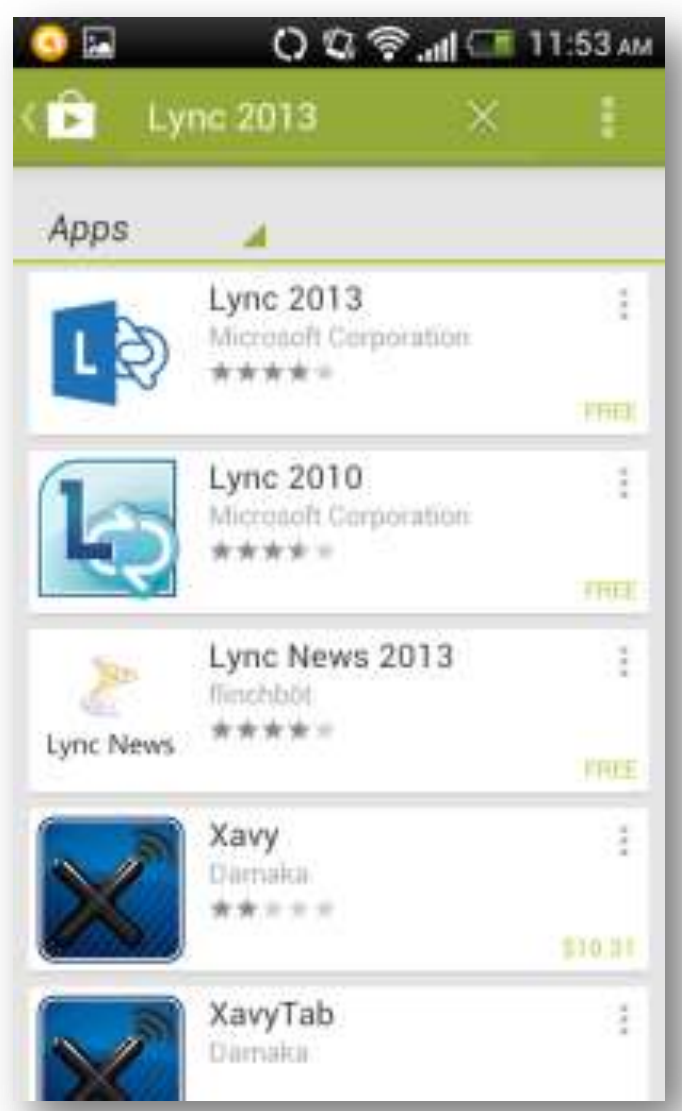

## Download/Install & navigate the Android Phone Appocal

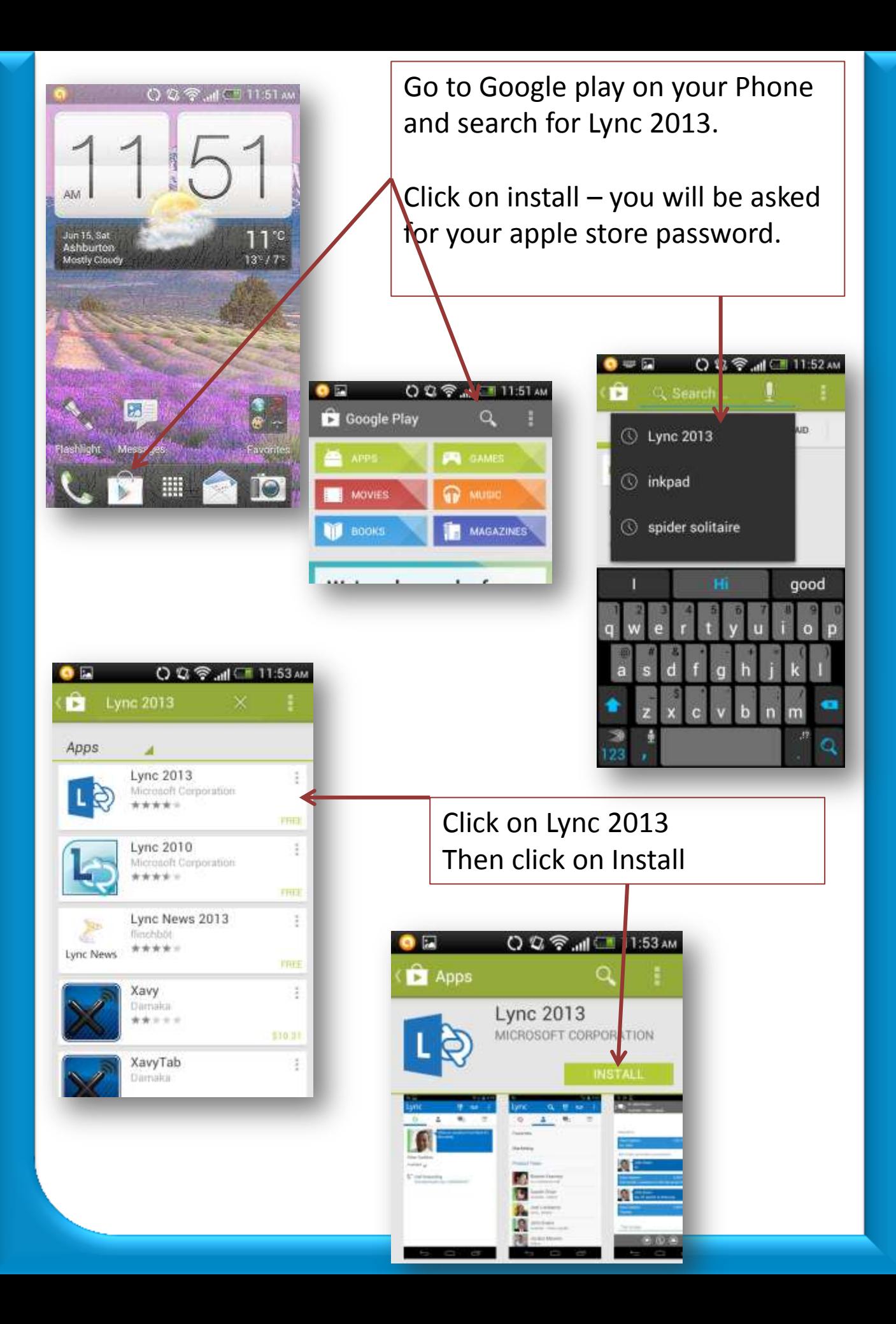

#### O 2 全 .nl 11:53 AM

#### App permissions

E

Lync 2013 needs access to:

Storage Modify/delete SD card contents

#### System tools

Modify global system settings, prevent phone from sleeping, write sync settings

Services that cost you money Directly call phone numbers

#### Hardware controls

Change your audio settings, record audio, take pictures and videos

#### Your personal information

Read contact data, read sensitive log data, write contact data

**ACCEPT** 

#### Your accounts

You will see the App permissions screen – you need to accept to continue with the install Click on **Accept**

You will see the Update apps automatically when on Wi-Fi . You can choose either which ever is your preference then Click on **Not Now or OK**

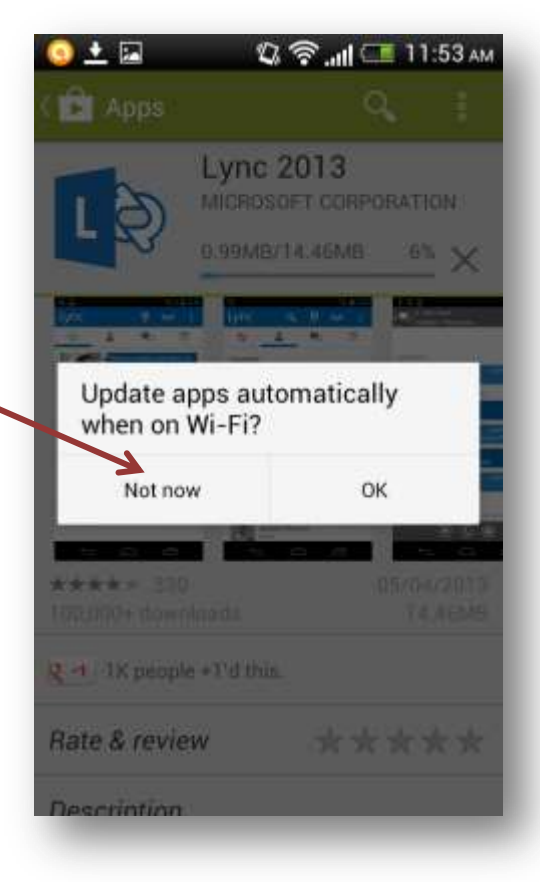

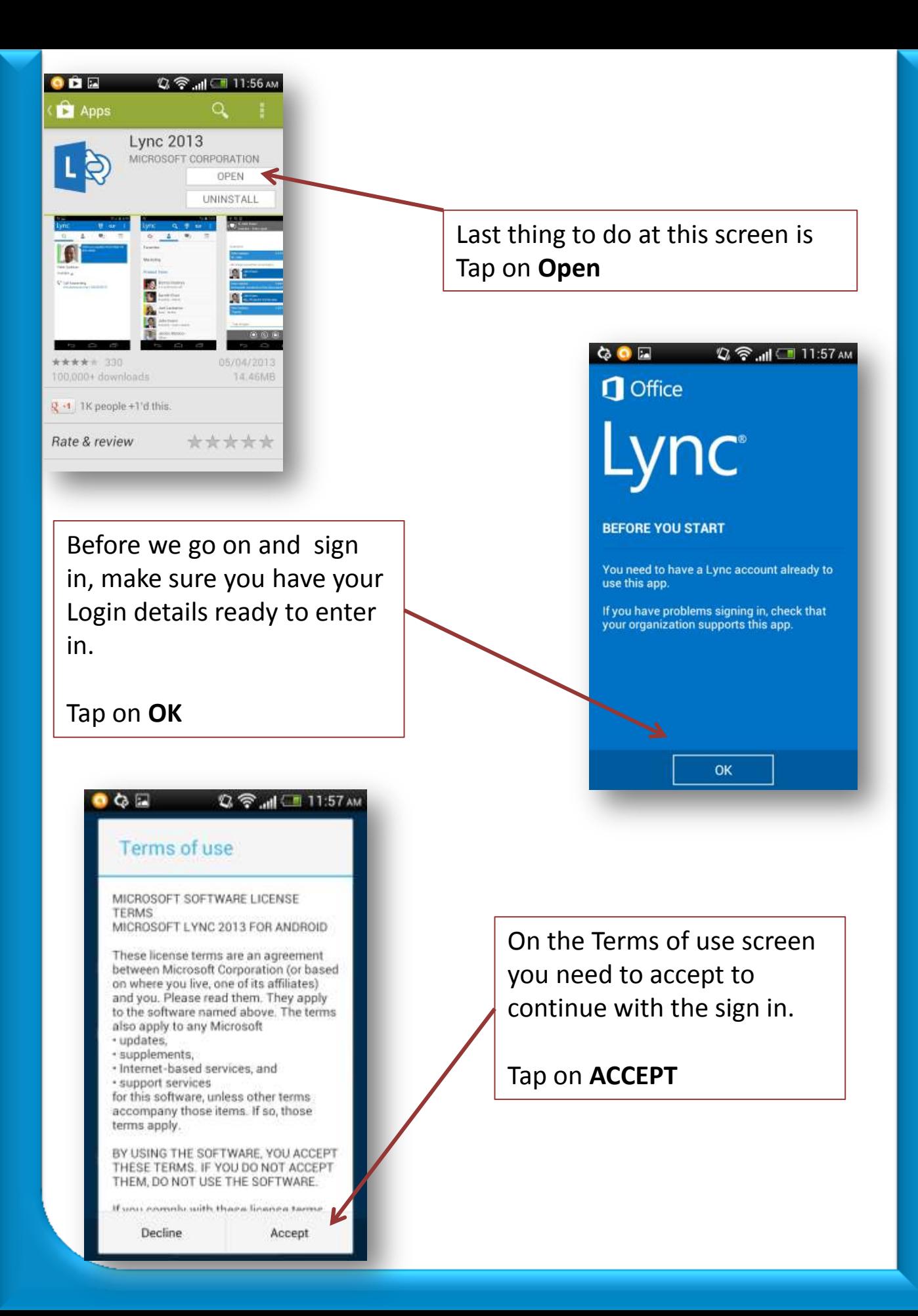

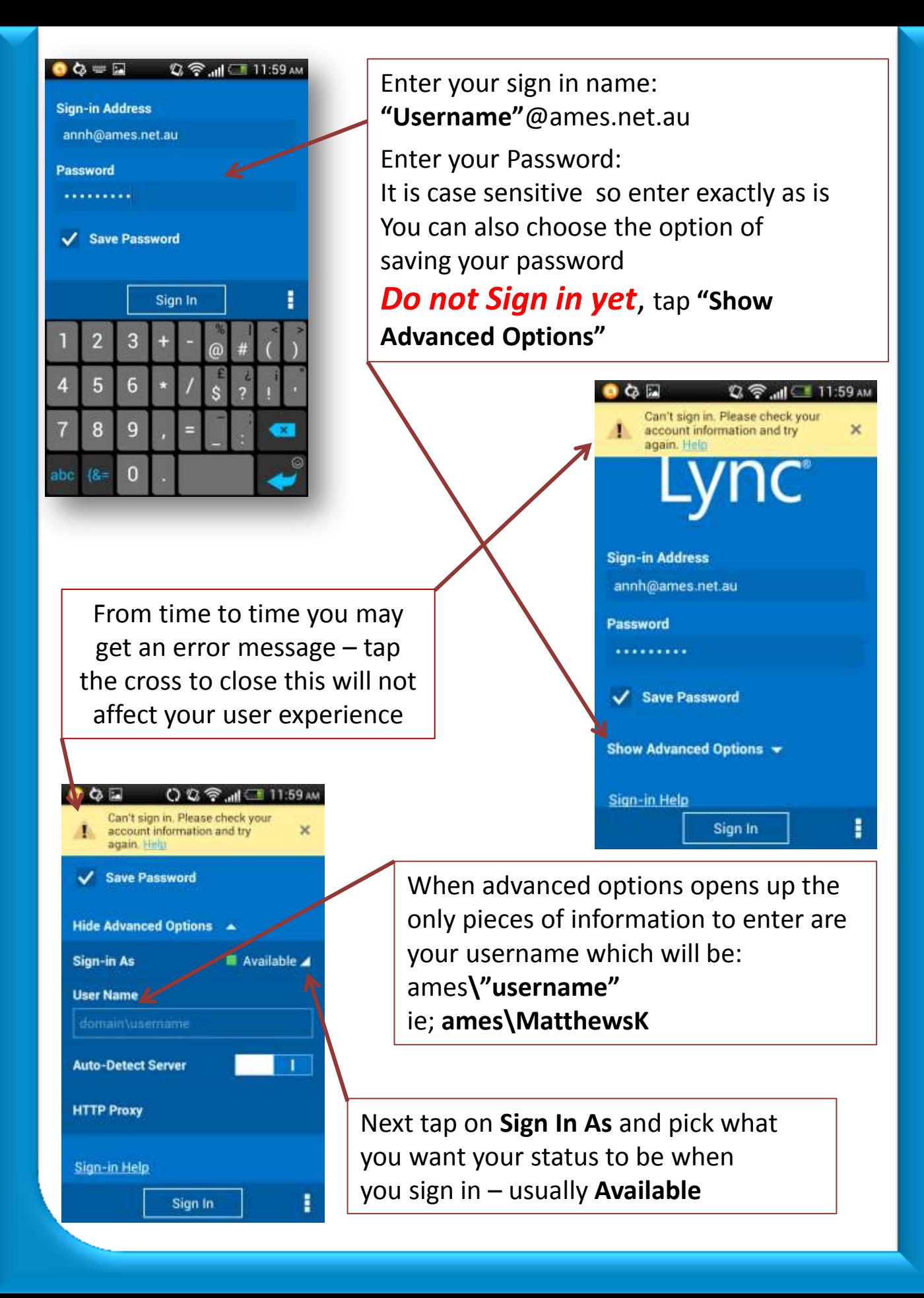

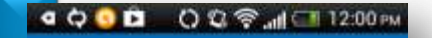

### Welcome. Let's begin...

Next

Once signed in you will see the welcome screen – just a couple of settings left to choose and you will be ready to use Lync 2013 app ! **Click Next** at the bottom

Next it will ask you to make some choices re data management.

Select **"ON"** if you wish to only use your WI FI connection to receive and send data or video etc so that Lync does not use your data cap associated with your 3G.

Then click **"NEXT"** at the bottom of the screen

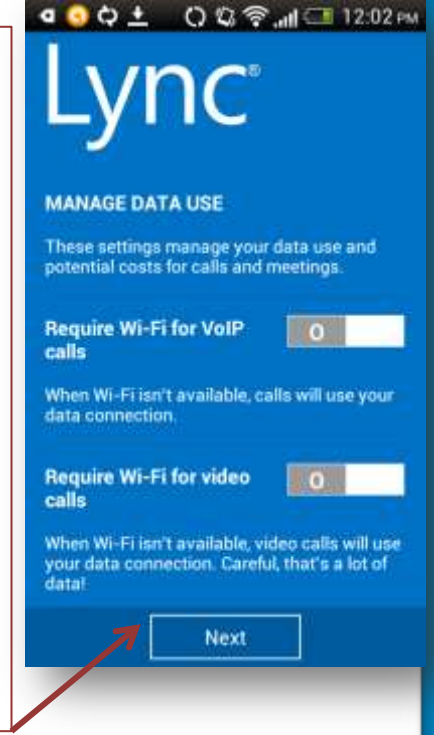

○ 立全 112:02  $900 =$ **NEVER MISS A MEETING** We need your Android num intrv  $+61$ 2 3  $\boldsymbol{A}$  $5$ 6 N R.  $\mathbf{Q}$  $\overline{7}$  $\mathbf{a}$ 

Enter your phone number Then click **Next** at the bottom of the screen

You can also choose to sync your phone contacts with Lync tap to tick or untick which ever you choose

Click **"Next"** at the bottom of the screen

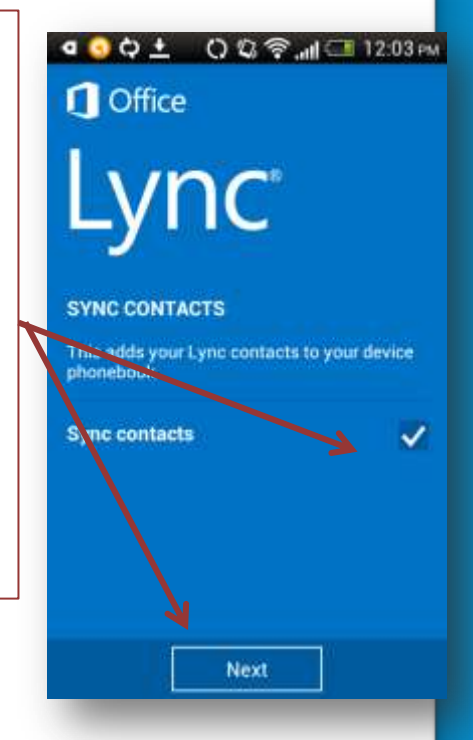

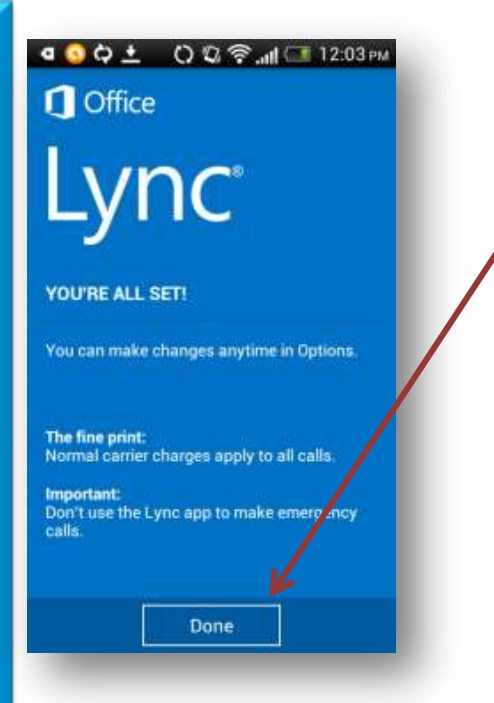

Lync is now set up !– Click on **Done** to enter the app

Tap on contacts at the top of the screen. If you have added contacts they will be in this area. You can group & display them in different views just as with the PC version of Lync.

Search for a contact using the search icon at the top of the screen

Click on a group to display contacts then a name to display their card from which you can Text chat, call, video chat.

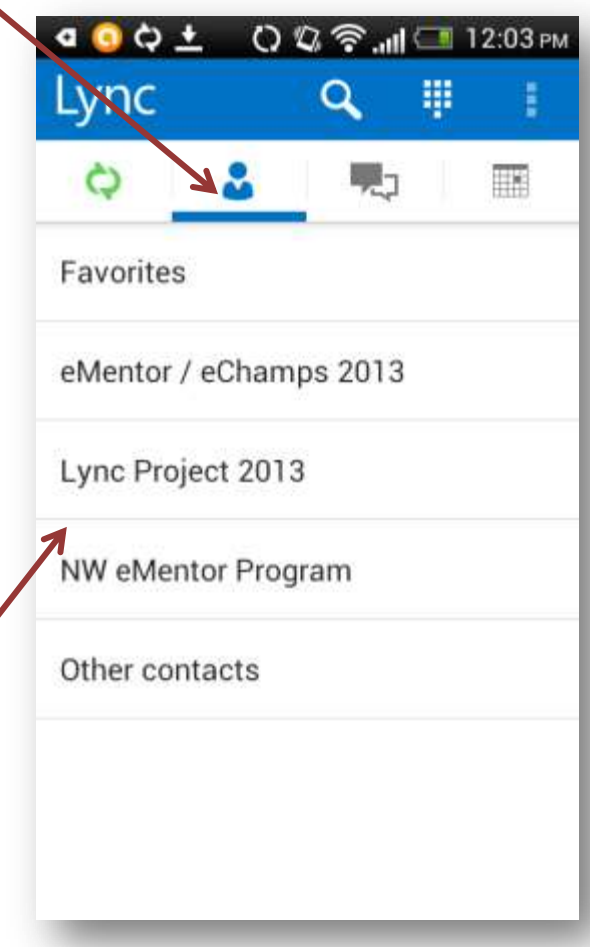

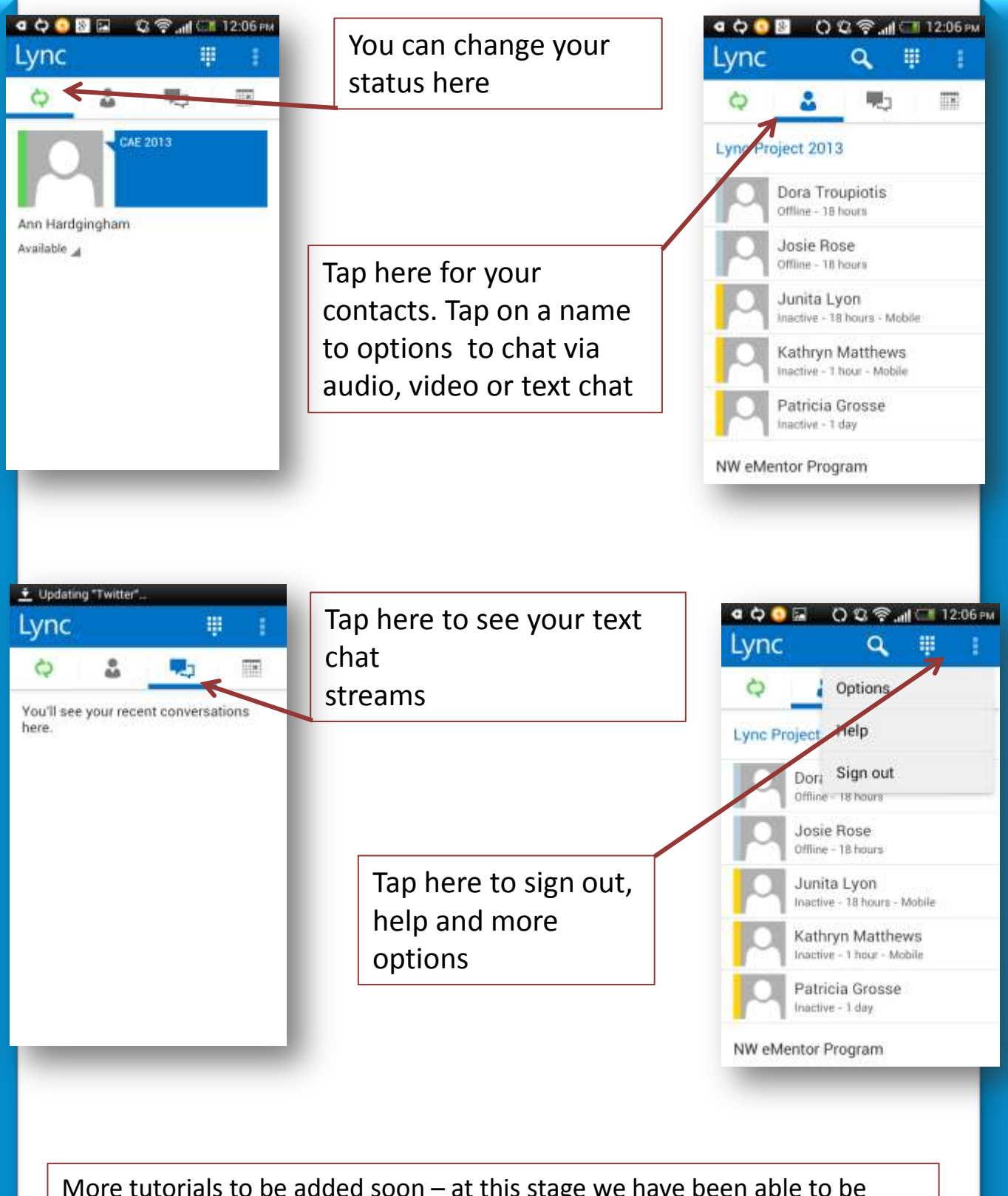

More tutorials to be added soon – at this stage we have been able to be invited to a meeting and you can use audio , video and chat however the whiteboard feature is unavailable. You can however view a ppt presentation - we will report more of the great things you can do in Lync for your mobile devices in future tutorials.